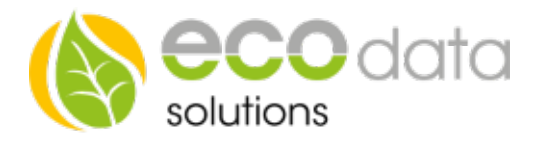

# 3G/4G Router

# Hardware Installation

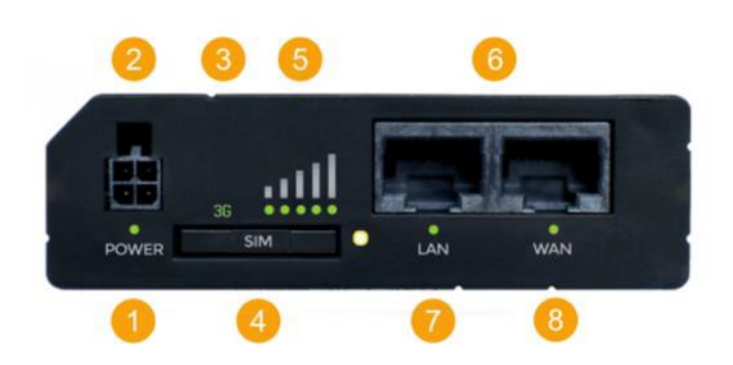

### Vorderansicht

- 1 Stromversorgung LED
- 2 Stromversorgung Stecker
- **3 Netzwerk Typ LED**
- 4 SIM-Karten Halter
- 5 LEDs für mobile Netzwerkstärke
- **6** Ethernet Eingänge
- 7 LED für LAN
- 8 LED für WAN

# Belegung Stromversorgungsstecker<br>Nr. Beschr. Farbe

- Nr. Beschr.
- 1 Energie rot
- 2 Masse schwarz
- 3 Eingang grün
- 4 Ausgang weiß

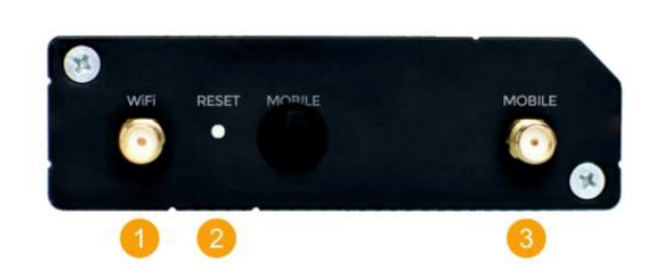

#### Rückansicht

- 1 WiFi Antennenanschluß
- 2 Rückstellschalter
- 3 3G Antennenanschluß

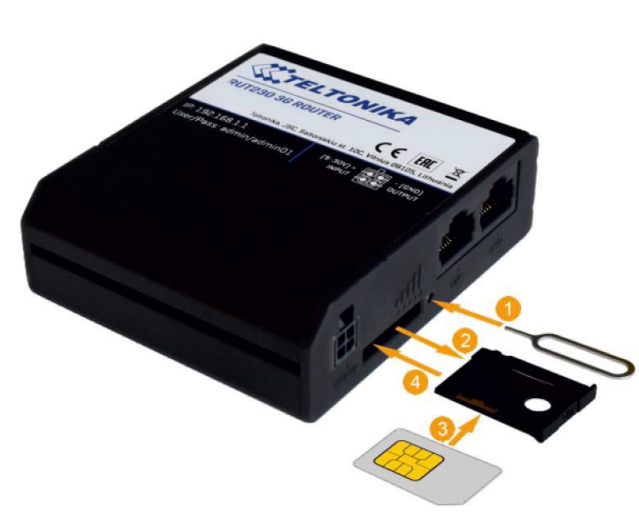

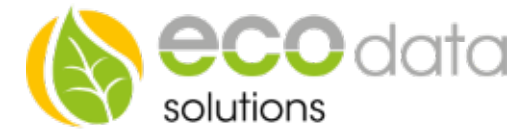

SIM-Karte einlegen

Stechen Sie hierzu wie oben angezeigt auf den Knopf 1. Legen Sie die SIM-Karte ein und schieben Sie vorsichtig den SIM-Karten-Halter mit der SIM-Karte in den Schlitz.

Verbinden Sie jetzt den Router mit der Spannungsversorgung.

# Verbinden Sie den Router mit Ihrem PC/Notebook

## Software Installation

Öffnen Sie ein Browserfenster und geben Sie die unten aufgeführte IP-Adresse im Adressfeld des Browsers ein: http://192.168.1.1

Es öffnet sich ein Fenster mit der Autorisierung.

Die Standard-Login-Daten für diesen Router sind:

Benutzername: admin Kennwort (original): admin01 Kennwort(Ecodata): Powerdog1

Nach erfolgreichem Login kommen Sie in den Wizard. Drücken sie "skip wizard" Wählen Sie Netzwerk -> Mobile Folgende Ansicht wird geöffnet.

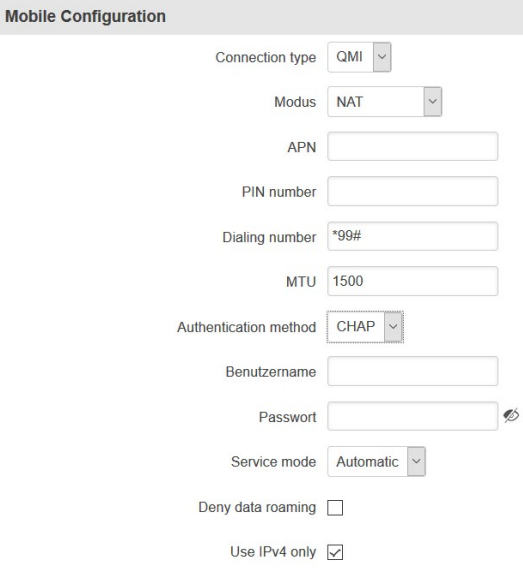

Zu bearbeitende Auswahlfelder sind APN, PIN-Nummer und Authentication method (ggf. auch Username und Password wenn PAP oder CHAP gewählt wurde).

Diese Angaben richten sich nach Land und Telefonanbieter und sind folgender Tabelle zu entnehmen:

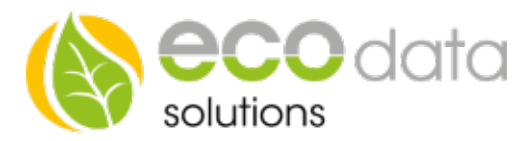

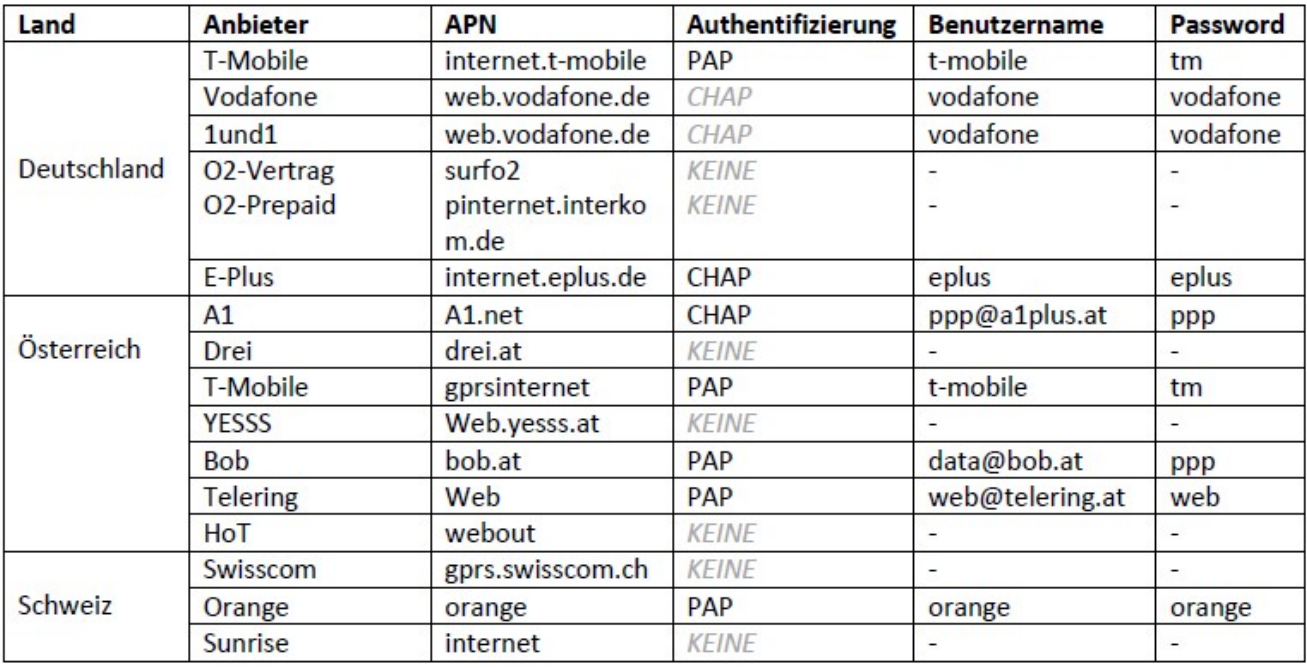

Nach der Eingabe drücken Sie speichern.

## Anschließend drücken Sie -> Dienste-> Autoreboot -> Bearbeiten ->

Setzen Sie einen Haken bei "Aktivieren" -> Action if no echo receaved Reboot -> Intervall between pings 2h -> ping timeout 5s

->Packet size 56 -> retry count 2 -> Schnittstelle -> automatically selected -> Host to ping 8.8.8.8 -

> Speichern